# **Guía: ¿Cómo reinscriben los padres y tutores a sus hijos usando SchoolMint?**

1. Inicie una sesión en su cuenta de **SchoolMint** con su ID de **usuario** y **contraseña.** Haga clic en **Vamos**!

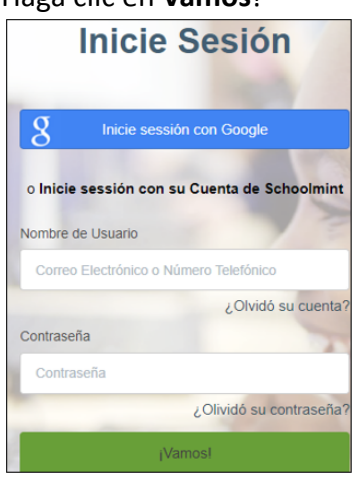

2. Se abre el **Panel de Estudiantes**. Localizar al estudiante. Haga clic en **Regresar.**

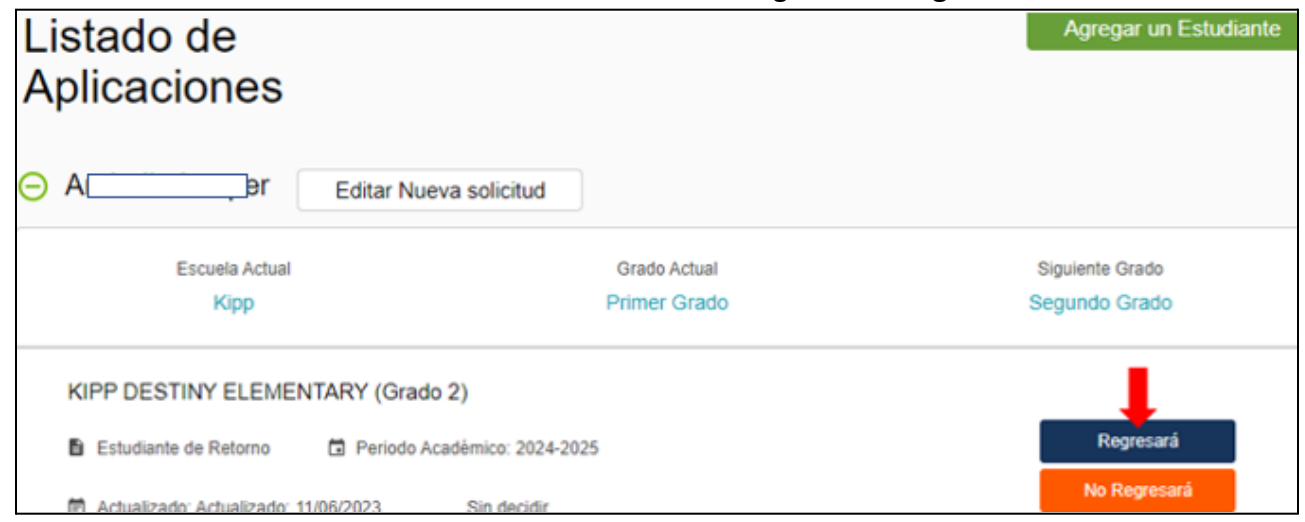

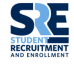

### 3. Se abrirá una ventana de **confirmación.** Haga clic en **Sí, Regresará***.*

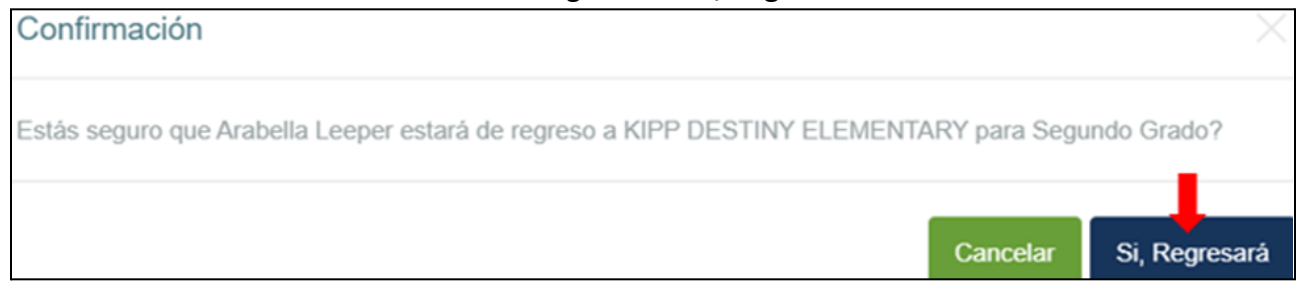

## 4. En **Panel de control de estudiantes**, haga clic en **Reinscribir**.

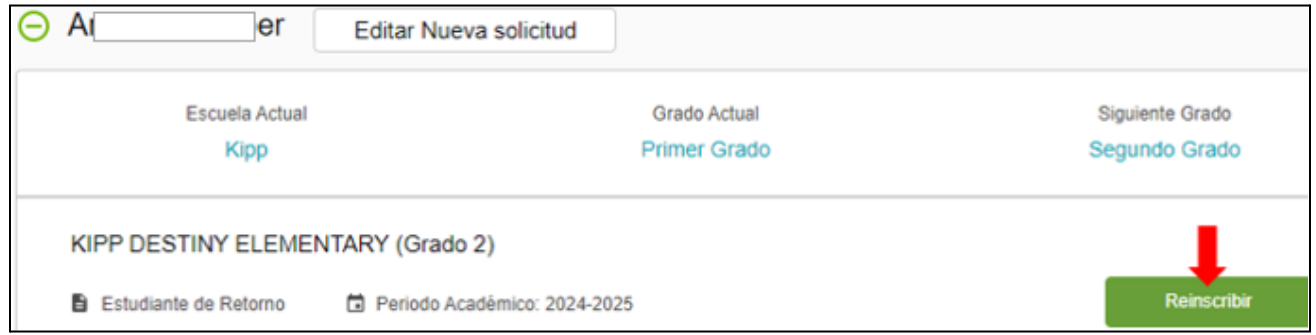

#### 5. Haga clic en **Continuar**.

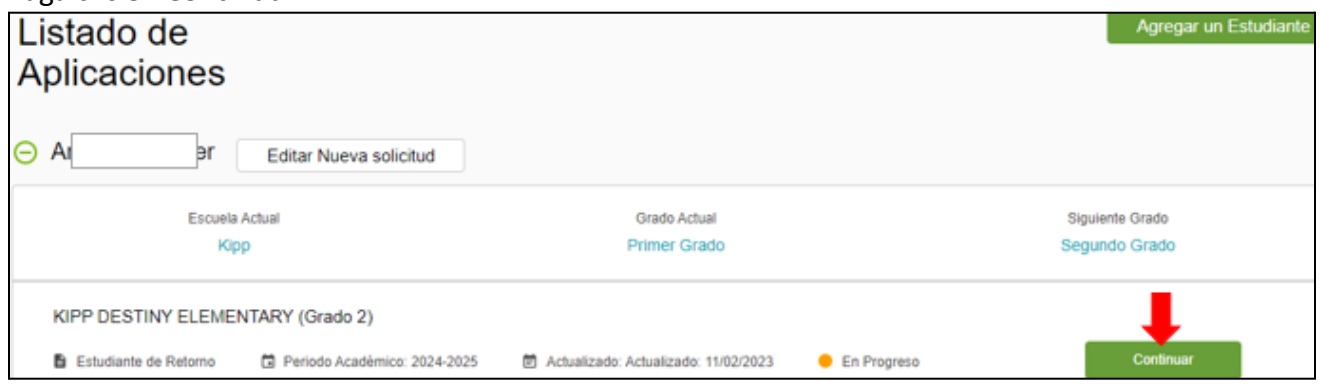

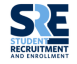

6. Se abre la página de **Reinscripción de información de estudiantes**. Verifique y complete **todos los campos obligatorios** en esta página: *Información del estudiante. Información de inscripción. Información de domicilio. Información de dirección postal. Información del tutor.*

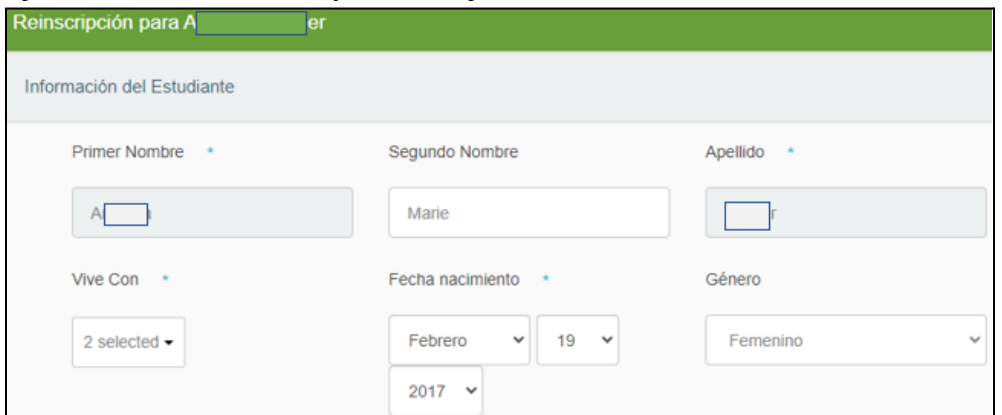

7. Haga clic en *Guardar y continuar Luego*.

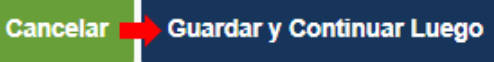

8. Volverá a **la página de reinscripción de estudiantes**. Complete cada campo obligatorio en cada documento resaltado en **verde**.

**Nota:** Para **Información Familiar** y **Datos Demográficos (Reinscripción)**, es posible que se le solicite que cargue documentos, es decir, **comprobante de domicilio** e **identificación actual de los padres**.

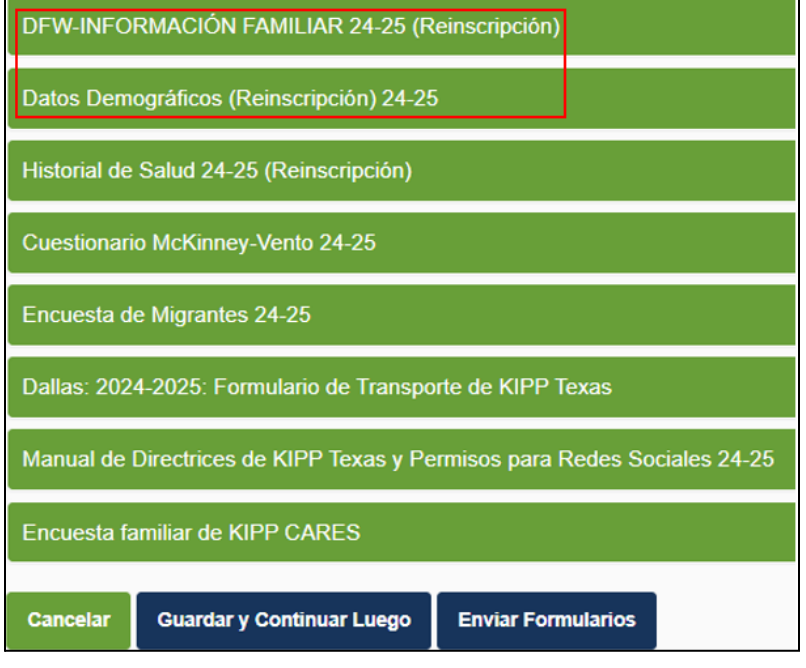

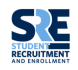

- 9. Después de completar y verificar cada documento, haga clic en *Guardar y Continuar Luego*. Cancelar **De** Guardar y Continuar Luego
- 10. Haga clic en el siguiente documento **verde**. Verifique y complete todos los campos obligatorios. Continúe completando cada documento **verde**, uno a la vez, hasta que se hayan completado todos los documentos.

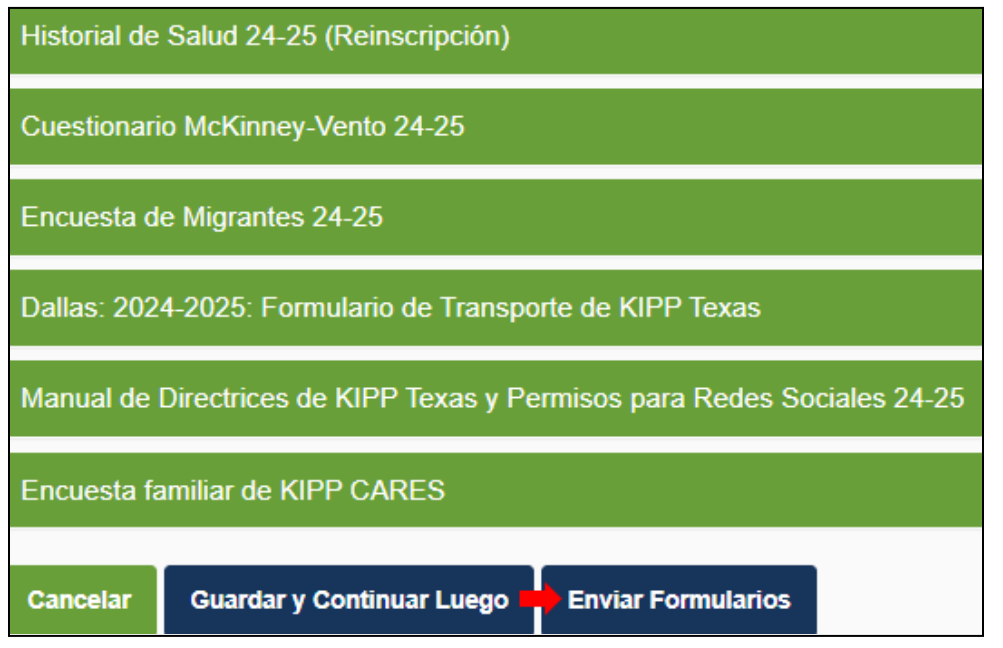

11. Cuando todos los campos obligatorios, en cada documento **verde,** estén completos, haga clic en **Enviar formularios**.

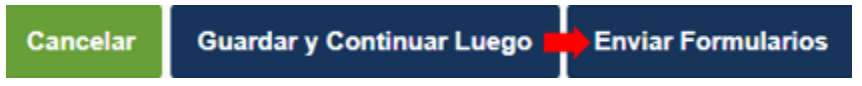

## **FINAL DE LA DOCUMENTACIÓN**

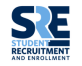